**Version 2.00 | April 11,2016**

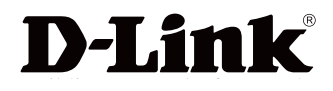

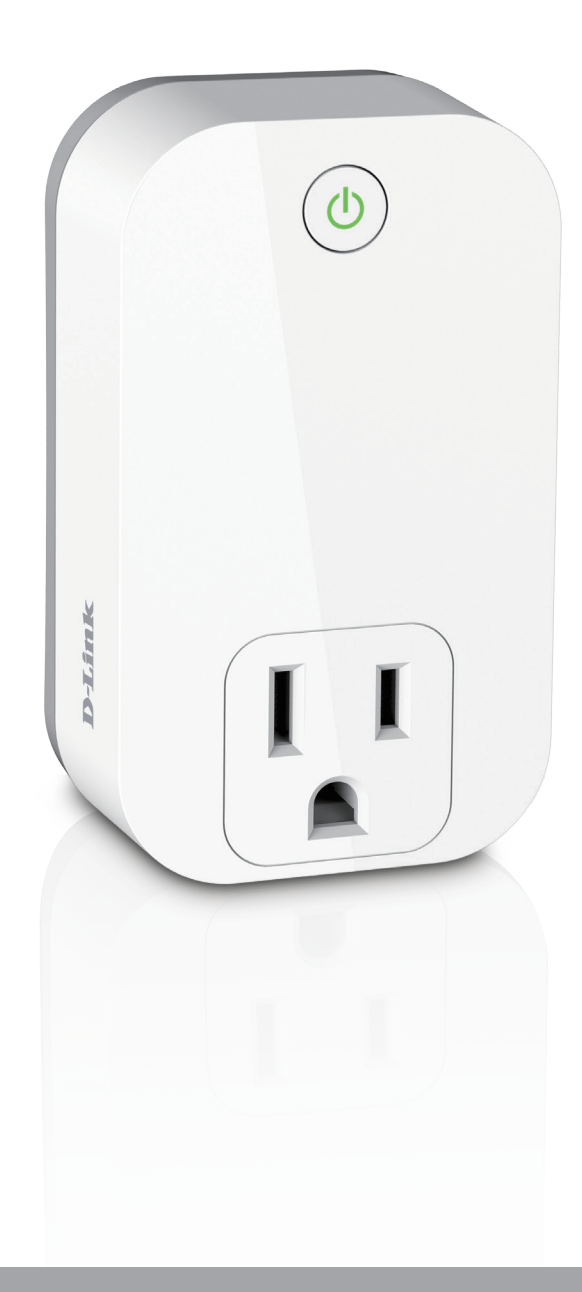

# **User Manual**

## **mydlink™ Smart Plug Lite**

**DSP-W110**

# **Preface**

D-Link reserves the right to revise this publication and to make changes in the content hereof without obligation to notify any person or organization of such revisions or changes.

### **Manual Revisions**

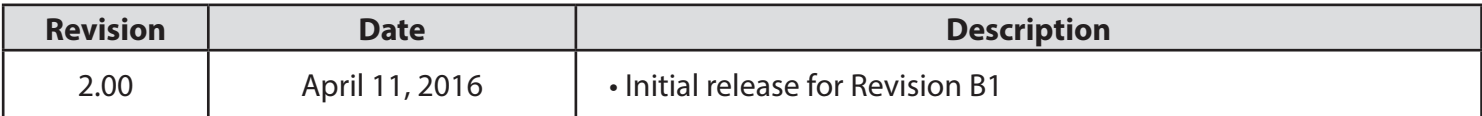

## **Trademarks**

D-Link and the D-Link logo are trademarks or registered trademarks of D-Link Corporation or its subsidiaries in the United States or other countries. All other company or product names mentioned herein are trademarks or registered trademarks of their respective companies.

Apple®, Apple logo®, Safari®, iPhone®, iPad®, iPod touch® and Macintosh® are trademarks of Apple Inc., registered in the U.S. and other countries. App Store<sup>SM</sup> is a service mark of Apple Inc. Chrome<sup>™</sup> browser, Google Play™ and Android™ are trademarks of Google Inc. Internet Explorer®, Windows® and the Windows logo are trademarks of the Microsoft group of companies.

Copyright © 2016 by D-Link Corporation, Inc. All rights reserved. This publication may not be reproduced, in whole or in part, without prior expressed written permission from D-Link Corporation, Inc.

### **Power Usage**

This device is an Energy Related Product (ErP) designed to be always on. If it is not needed during certain periods of time, it can be unplugged to save energy.

# **Table of Contents**

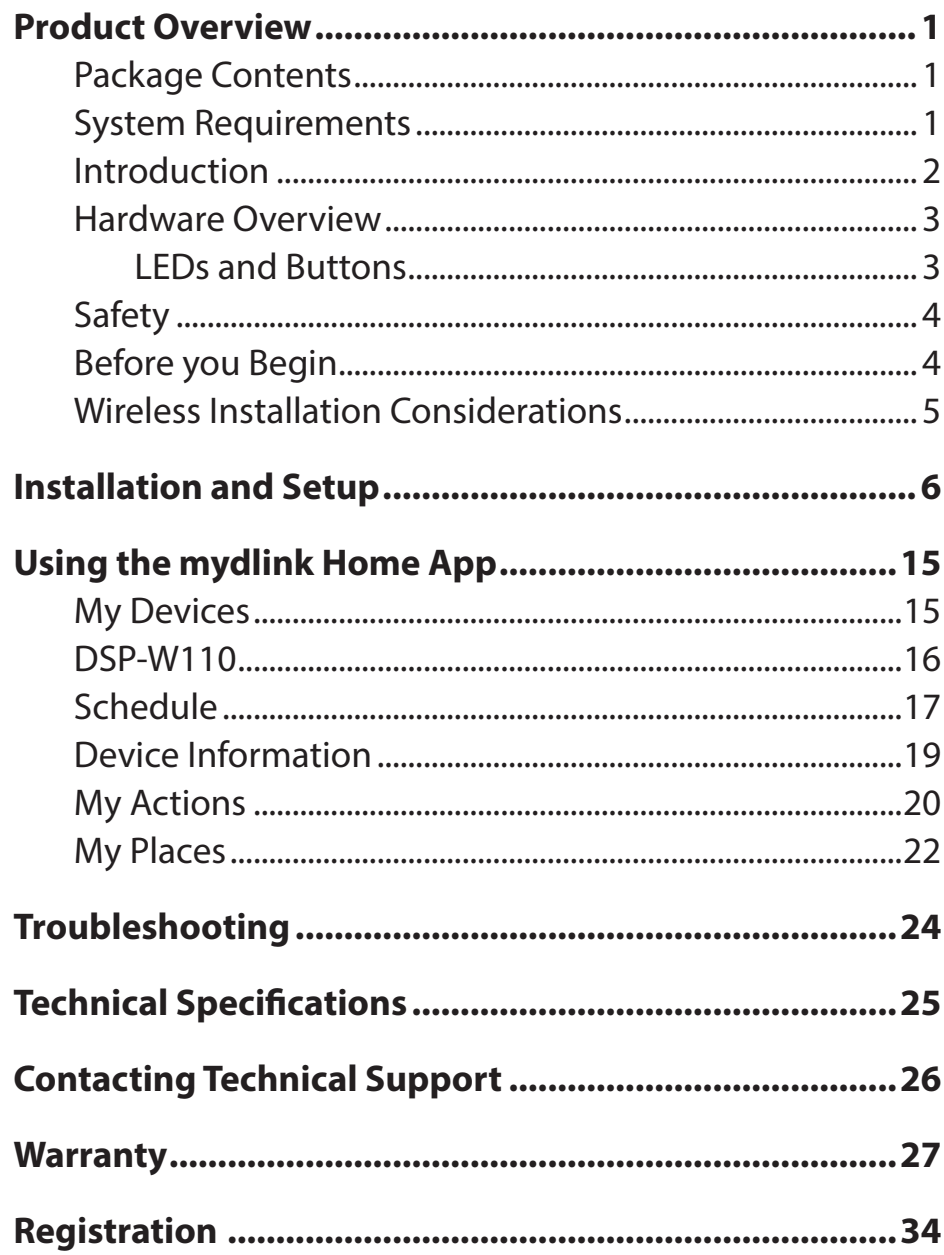

## **Package Contents**

<span id="page-3-0"></span>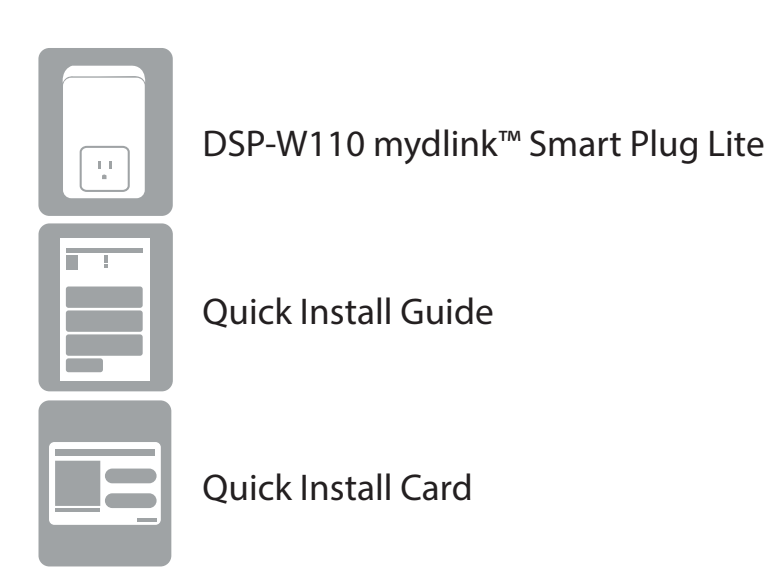

If any of the above items are missing, please contact your reseller.

## **System Requirements**

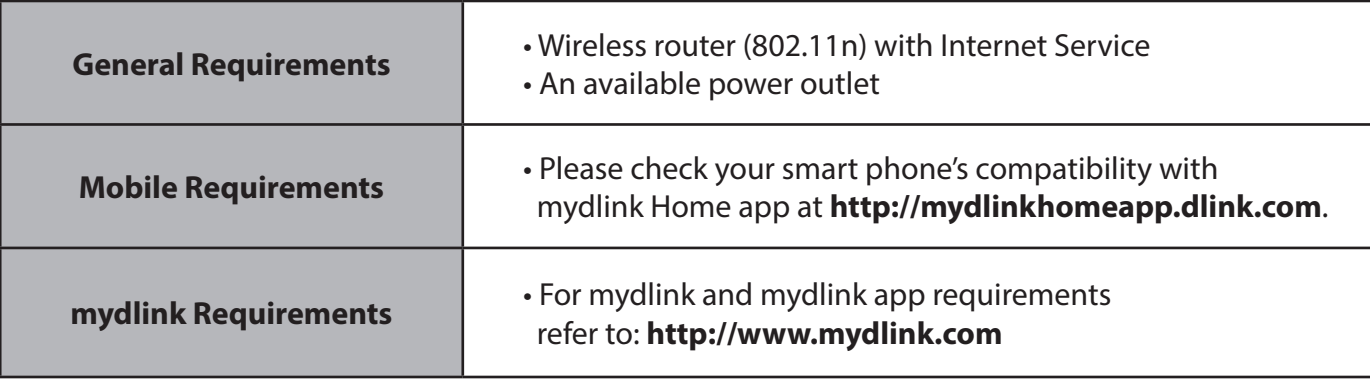

## **Introduction**

<span id="page-4-0"></span>The D-Link DSP-W110 mydlink™ Smart Plug Lite is a multi-purpose, compact, and easy-to-use device that allows you to monitor and control your home's electronic devices from wherever you are. Scheduling provides a helpful way to save power while you're at work or asleep, and the mydlink Home app provides an easy way to check usage, set up alerts, or turn a device on or off.

#### **Control Your Power Usage From Anywhere**

With the DSP-W110, you'll have the ability to control the power supply to electronic devices in your home. Set a schedule that turns your TV off when you're asleep, or ensure that your desk lamps aren't left on when you're at work. The mydlink Home app will allow you to switch your appliances on or off in an instant, and change your power schedules on-the-go, ensuring that you don't have to worry about leaving something on while you're away.

#### **Compact and Convenient**

20% smaller than traditional plug-in timers, the DSP-W110 blends seamlessly into your wall outlet without taking up extra space. No extra cables are necessary as the Smart Plug simply layers over your existing plug socket.

#### **Easy to Set Up**

Simply push the Wi-Fi Protected Setup (WPS) button on the DSP-W110, and then on your home mydlink router, to establish a secure connection in an instant. The Smart Plug will automatically be added to your list of devices on the mydlink Home app, allowing you to get started right away.

## **Hardware Overview LEDs and Buttons**

<span id="page-5-0"></span>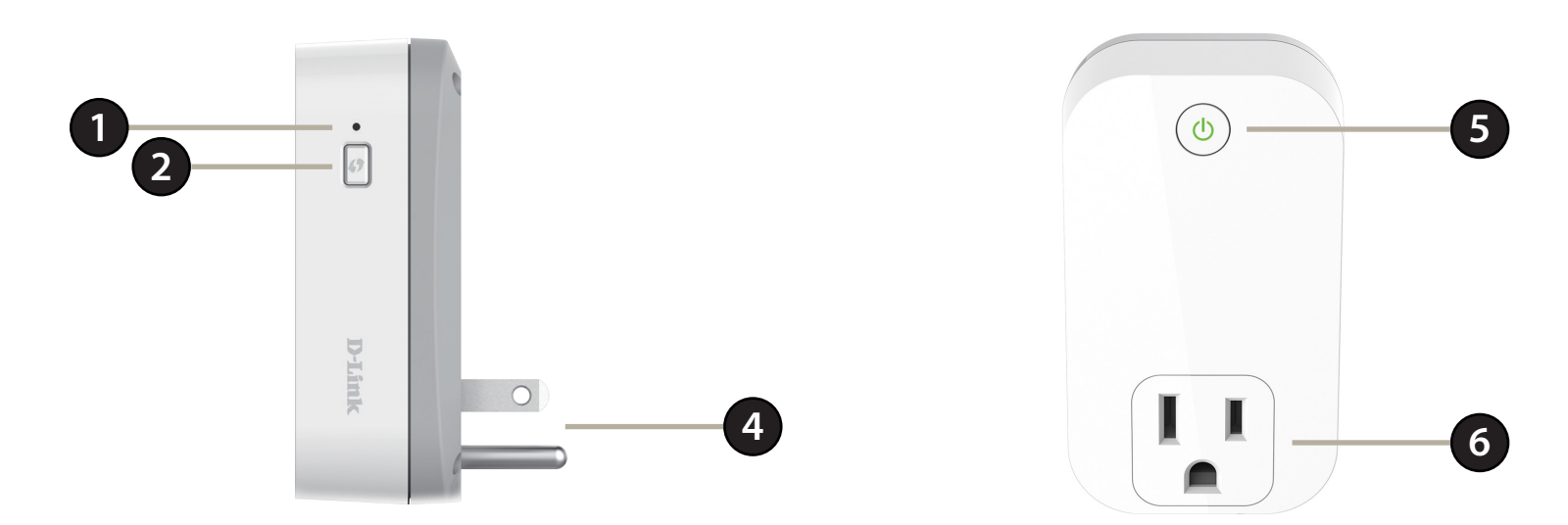

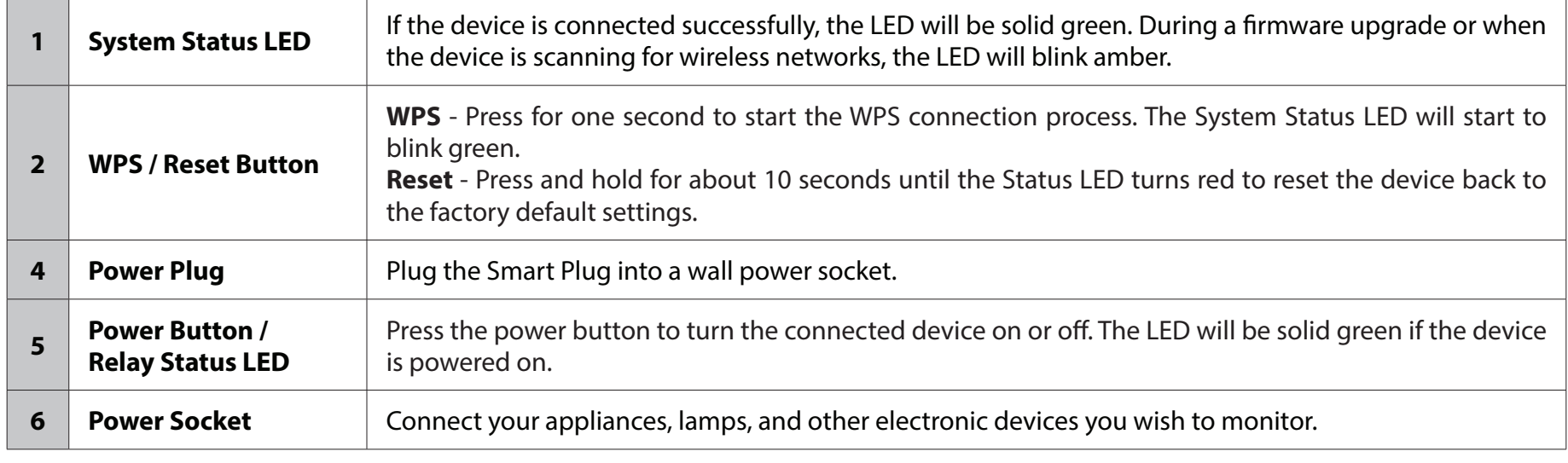

# **Safety**

<span id="page-6-0"></span>Please read all of the safety and operating instructions before using your device:

- 1. Do not open the device or attempt to repair or service it.
- 2. Use the device in a dry location, and avoid placing it in a humid environment.
- 3. Do not submerge the device in liquid or attempt to clean it with liquids or solvents. To clean the device, disconnect from the power outlet and use a damp towel.
- 4. This device should only be used indoors.

## **Before you Begin**

Plan the location of your Smart Plug devices:

- 1. Connect Smart Plug devices into electrical outlets that are not controlled by a wall switch. This will help you to avoid accidentally turning off power to the device.
- 2. Verify that your Smart Plug devices are electrically rated to operate with the power available in your location.
- 3. Be sure to plug the power cables into properly grounded electrical outlets in order to help prevent against electrical shock.

## **Wireless Installation Considerations**

<span id="page-7-0"></span>The Smart Plug lets you access your network using a wireless connection from anywhere within the operating range of your wireless network. Keep in mind the number and thickness of walls and ceilings, as well as the location of other objects that the wireless signals must pass through, may limit the range. Typical ranges vary depending on the types of materials and background RF (radio frequency) noise in your home or business. The key to maximizing wireless range is to follow these basic guidelines:

- 1. Keep the number of walls and ceilings between the Smart Plug and other network devices to a minimum. Each wall or ceiling can reduce your adapter's range by 3-90 feet (1-30 meters). Position your devices so that the number of walls or ceilings is minimized.
- 2. Strive for a direct line between network devices. A wall that is 1.5 feet thick, at a 45-degree angle, will appear to be almost three feet thick. At a two-degree angle it appears to be over 42 feet thick! Position your devices so that the signal will travel straight through a wall or ceiling, instead of at an angle, for the best reception.
- 3. Be aware of the type of building materials separating your devices. A solid metal door or aluminum studs may have a negative effect on range. Try to position the Smart Plug and computers so that the signal passes through drywall or open doorways. Materials and objects such as glass, steel, metal, walls with insulation, water (fish tanks), mirrors, file cabinets, brick, and concrete will degrade your wireless signal.
- 4. Keep your product away (at least three to six feet) from electrical devices or appliances that generate RF noise.
- 5. If you are using 2.4 GHz cordless phones or wireless products such as ceiling fans, lights, and home security systems, your wireless connection may degrade dramatically or drop completely. Make sure your 2.4 GHz phone base is as far away from your wireless devices as possible. The base transmits a signal even when the phone is not in use.

# **Installation and Setup**

<span id="page-8-0"></span>To install your Smart Plug, first download and install the mydlink Home app on your smartphone. This app will walk you through installing and configuring your Smart Plug.

**Note:** Ensure your device is connected wirelessly to the network that Smart Plug will be on.

### **Step 1:**

Download the **mydlink Home** app from the App Store (iPhone, iPad, or iPod touch) or Google Play (Android).

### **Step 2:**

Once the mydlink Home app is installed, launch the app.

### **Step 3:**

Log into your mydlink account. If you don't have one, sign up for a free mydlink account by clicking the **Sign Up!** link.

#### Tap **Add a new device**.

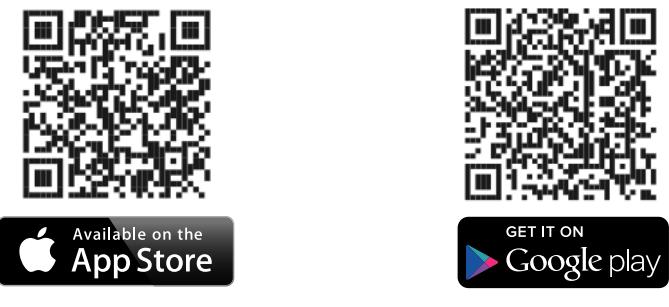

Download link: **http://qrs.ly/e646482**

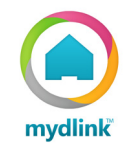

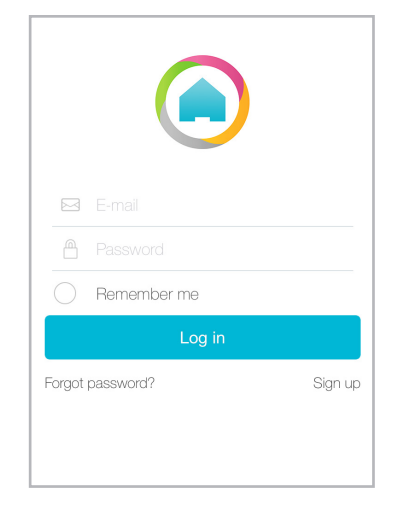

### **Step 4:**

The *My Devices* page will appear.

#### Tap **Add a new device**.

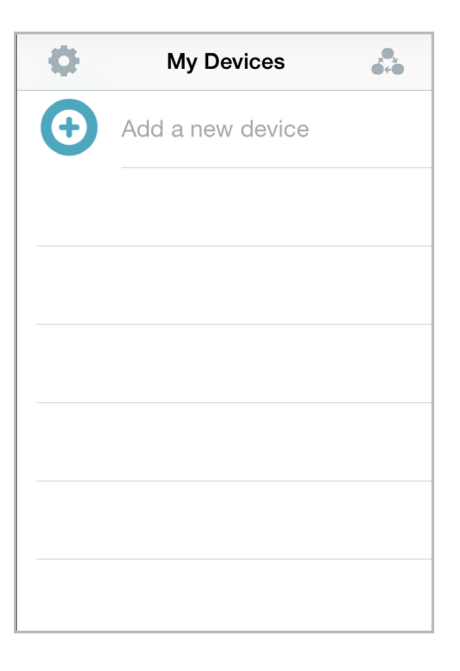

### **Step 5:**

Tap **Scan** to scan the QR code on the device or configuration card.

**OR**

Tap **Skip QR Code**, select your device from the drop-down menu and proceed to Step 6.

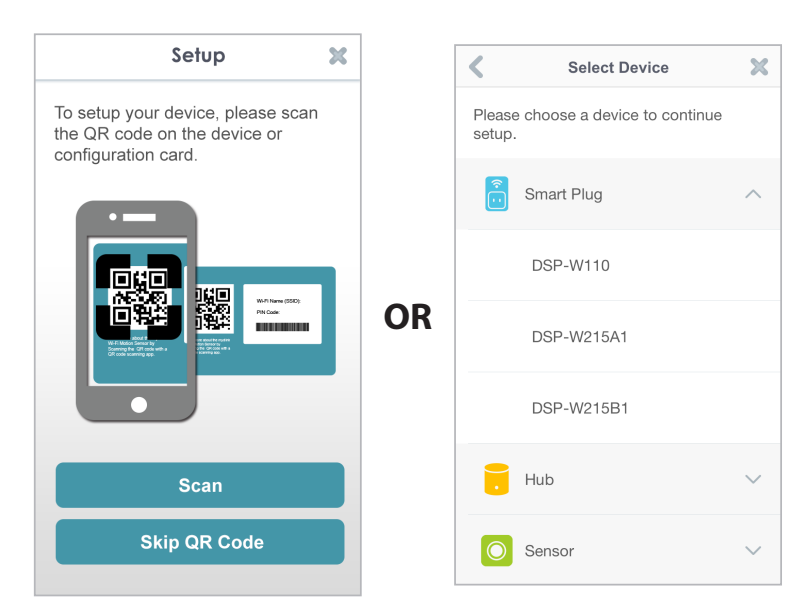

#### **Step 6:**

Plug your Smart Plug into an available outlet. Check that the System Status LED is on then tap **Next** to continue.

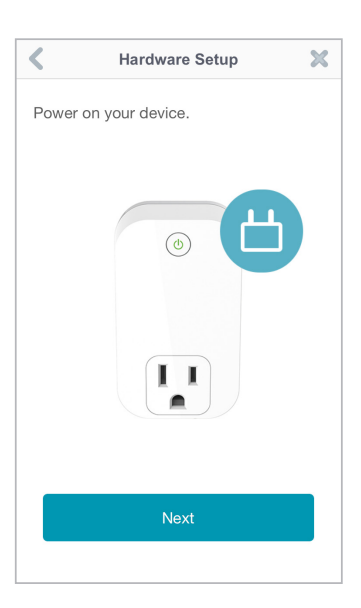

### **Step 7:**

When the System Status LED is blinking orange, tap **Next** to continue.

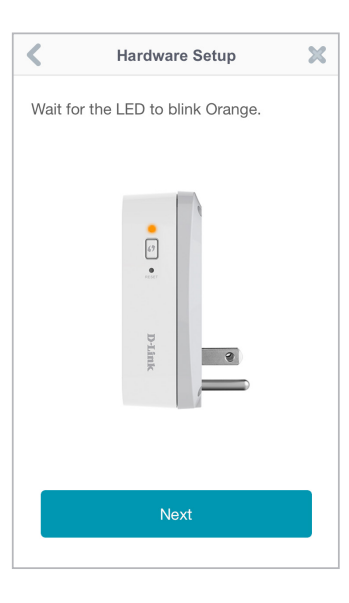

Section 2 - Installation

#### **Step 8:**

If your router supports WPS, press the WPS button on your router. Tap **WPS**.

*Note: Refer to your router's documentation if you are not sure if your router supports WPS.*

If your router does not support WPS or you want to manually connect to your wireless router, tap **Manual Setup**.

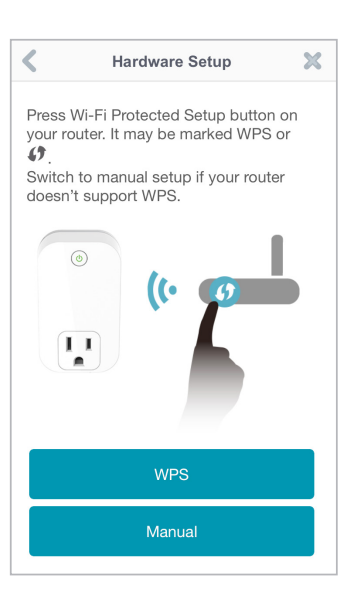

#### **Step 9:**

#### **WPS**

If you tapped **WPS** and pressed the WPS button on your router in the previous step, press the WPS button on your Smart Plug. The Status LED will start to blink green. Allow up to two minutes to connect to your router. Tap **Next** to continue.

*Note: You must press the WPS button, first on your router and then on the Smart Plug, within two minutes.*

After about two minutes, the Status LED will turn solid green. This indicates that the Smart Plug has successfully connected to your wireless router. Tap **Next** to continue.

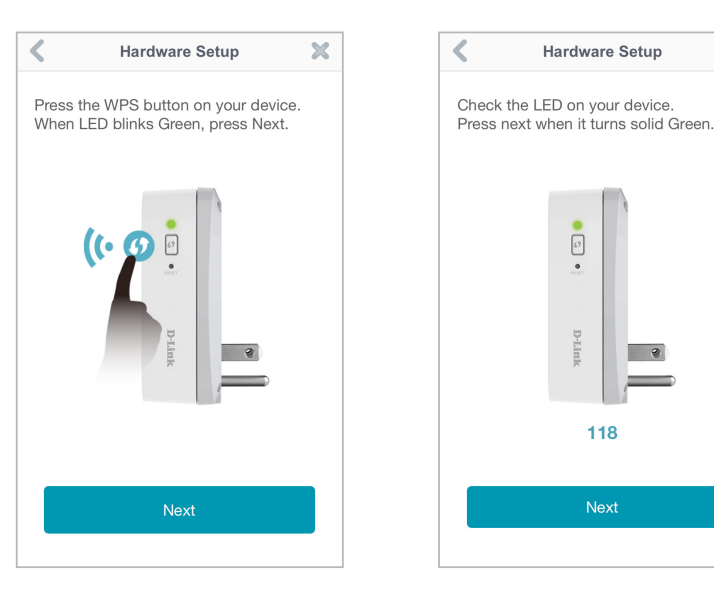

 $\mathbf{x}$ 

 $\bullet$ 

Section 2 - Installation

### **Manual Setup**

You must connect wirelessly to the Smart Plug. Do not close this app. On your device, go to **Settings > Wi-Fi**. Select the network called **DSP-W110-***xxxx* (where *xxxx* is the last 4 digits of the MAC address).

*Note: For the exact network name (SSID), refer to the Quick Install card that came with the product.*

Tap **Next** to continue.

Enter the PIN code and tap **Next**.

This code is located both on the back of the Smart Plug and the Quick Install card.

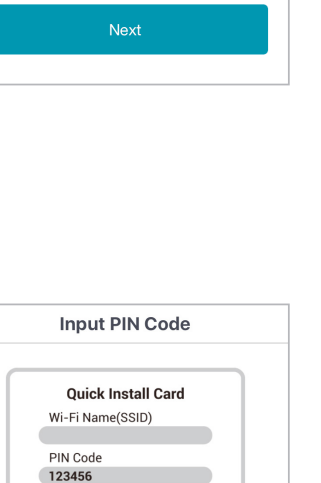

Enter the PIN Code which is located on the configuration card and device label

Next

of your device.

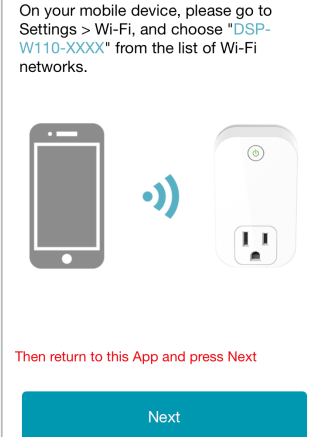

**Connect to Device** 

 $\mathbf{x}$ 

A list of discovered wireless networks will appear. Select your wireless network by tapping your wireless network name (SSID).

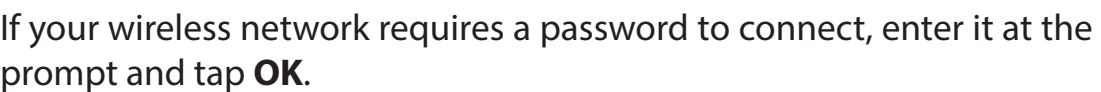

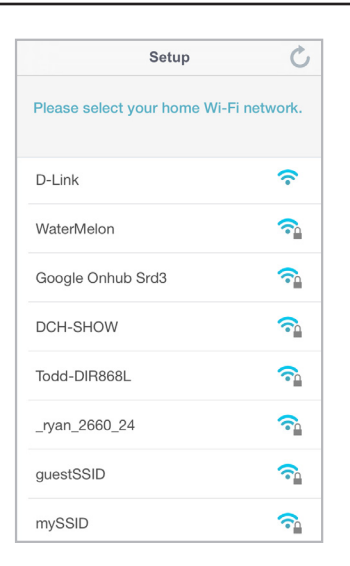

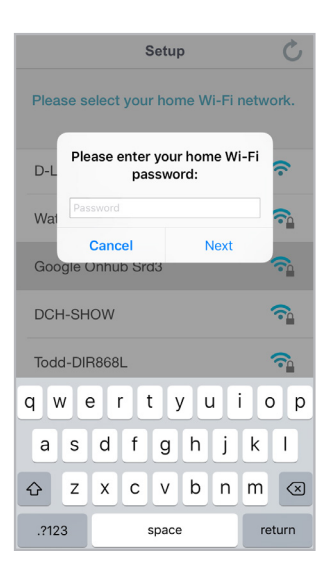

### **Step 10:**

Once you connect, you will need to connect to your mobile device or tablet (that you are currently running the app from) to your wireless router (if you are not already). Make sure you keep this app running.

On your device, go to **Settings > Wi-Fi**. Connect to your wireless router and enter your Wi-Fi password (if you have one).

Go back to this app and tap **Next** to continue.

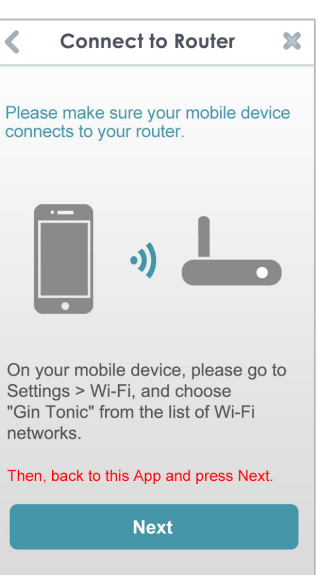

Your device will now scan your network for Smart Plugs.

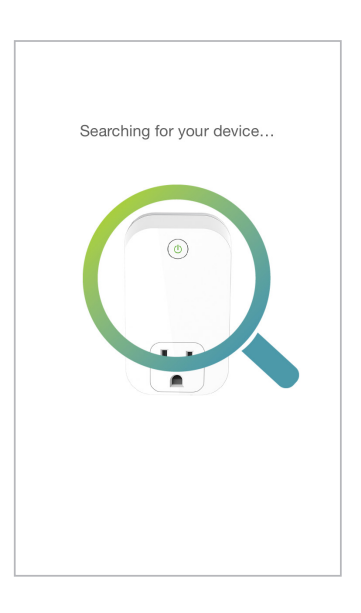

If you receive this error message, please do the following:

- 1. Make sure your mobile device is connected to your router.
- 2. Make sure the Power LED on your Smart Plug is solid green.
- 3. Tap **Check Hardware Settings** and verify the settings.
- 4. Tap **Search Again** to rescan.

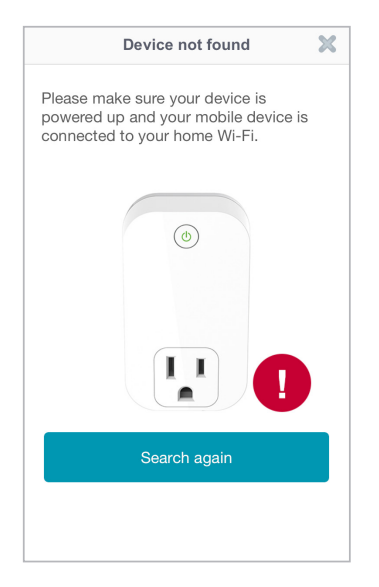

### **Step 11:**

Enter a nickname for your Smart Plug. Tap on the icon below if you want to change the icon for your device. Otherwise tap **Finish**.

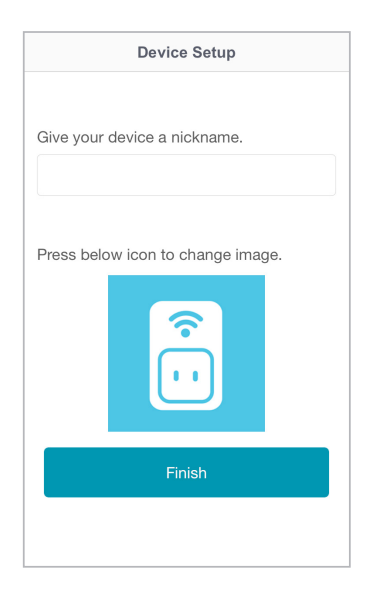

If you tapped the icon in the previous step, select a new icon to represent the device plugged into your Smart Plug. If you do not want to change the icon, tap **Cancel**.

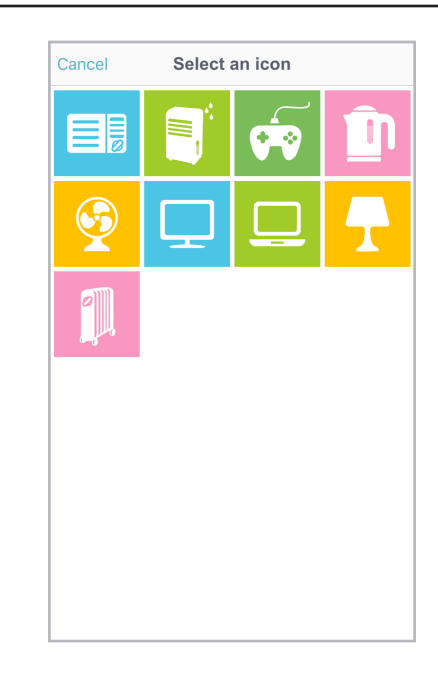

The mydlink Home app is now set up and ready to use.

You can turn the device on and off by tapping **Power**, or schedule the device to power on and off at certain times of the day by tapping **Schedule**. Finally, for information about the device status, tap **Device Information**.

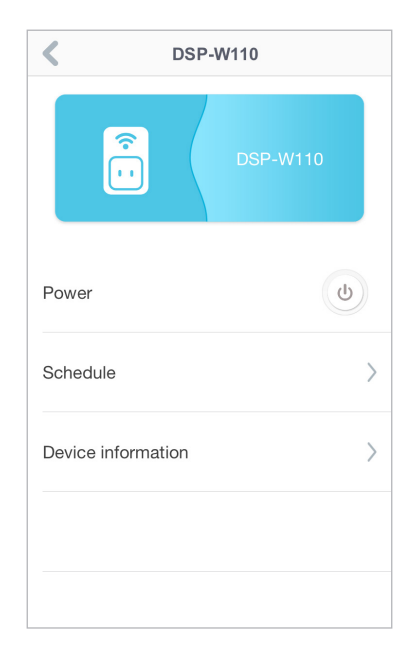

# **Using the mydlink Home App My Devices**

<span id="page-17-0"></span>Tapping **DSP-W110** (or whatever custom name has been assigned to it) on the *My Devices* page will take you to the device's settings.

Tapping **DSP-W110** (or whatever custom name has been assigned to it) on the *My Devices* page will take you to the device's settings. On the selected device page, you can change the icon or the device name by simply tapping on it.

Tap the icon in the top-right to cycle between My Devices, My Actions ([page 20\)](#page-22-1), and My Places [\(page 22](#page-24-1)).

Tap the gear icon on the *My Devices* page to add new devices, view notifications, view information about the app, or **Sign out** of the app.

<span id="page-17-1"></span>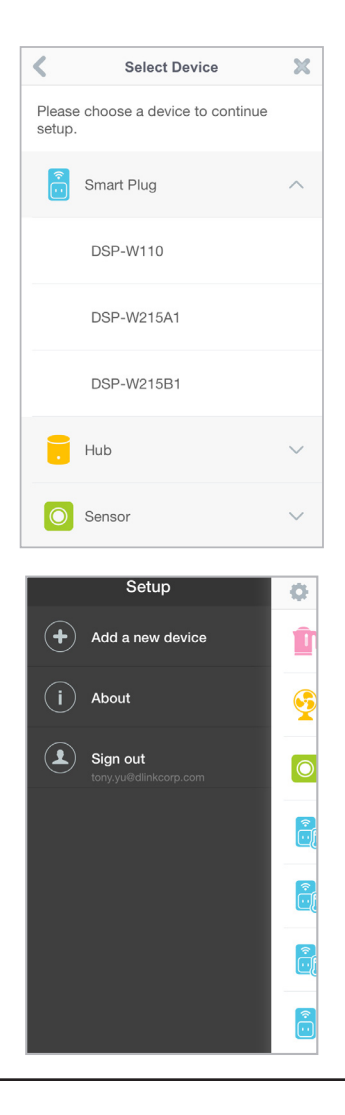

## **DSP-W110**

<span id="page-18-0"></span>This page allows you to turn the device on or off.

**Power:** Toggle the device's power on or off.

**Schedule:** Choose or set up a schedule for the device. See [page 17](#page-19-1).

**Information:** This page will show detailed information about the product and your network. See [page 19](#page-21-1).

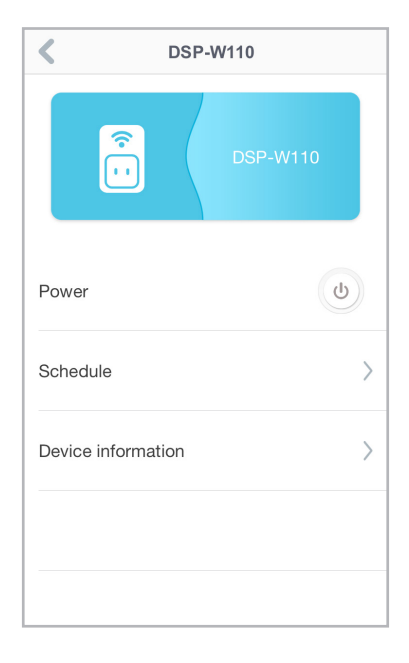

To change the device name or associated icon, tap the name or the icon respectively, and enter the new name or use the menu to select the new icon.

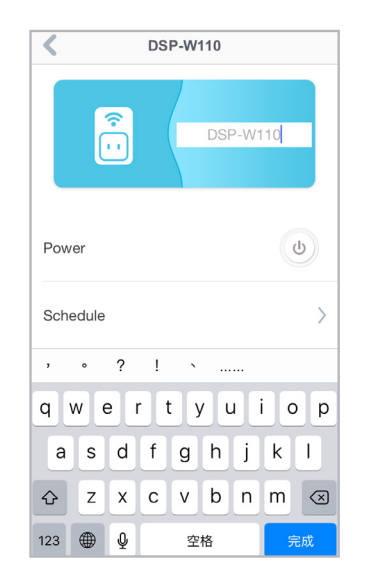

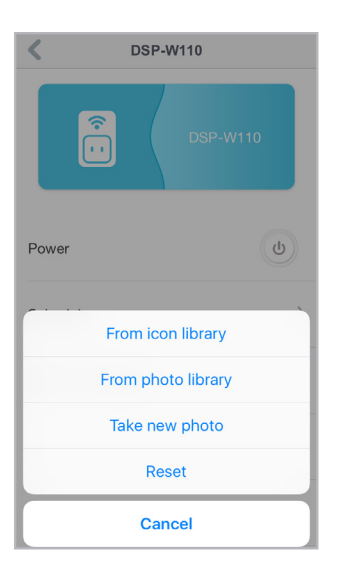

D-Link DSP-W110 User Manual 17

# **Schedule**

<span id="page-19-0"></span>In this section you can customize schedules that control when your DSP-W110 will be active.

To customize a schedule for a device, tap on the device from the *My Devices* screen, then tap **Schedule**.

There are two types of schedules you can configure: **Basic** and **Advanced**.

Tapping one of the **Basic** profiles will take you to the next page where you can select the Start and End time, On/Off Cycle, and active days that the device will be active for. This type of schedule is suited for schedules using the same Start and End times and Frequency. Tap the schedule name to rename the rule.

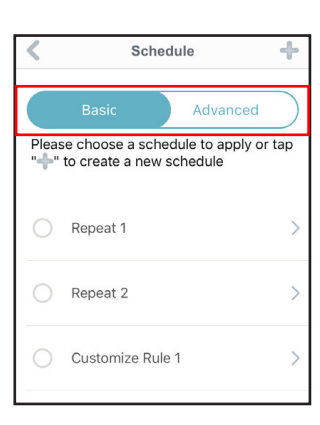

DSP-W215 office

<span id="page-19-1"></span>W<sub>215</sub> office

 $\overline{C}$ 

 $433w$ 

 $125<sub>c</sub>$ 

ຈ

Q.

Power

Meter

Thermal Schedule

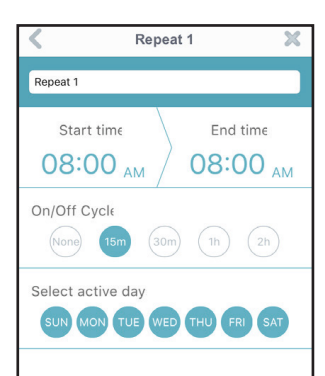

To activate the schedule after the schedule is configured, go to the **My Devices** page (see [page 15\)](#page-17-1) and tap on a device.

Tapping **Advanced** will take you to the *Details* page where you can select different days and times that the device will be active in a table. Simply tap and drag the bars in the table to adjust the times. Tap the  $\bullet$  icon to

Tap **Schedule** and select the custom schedule you've just configured to apply it to the device.

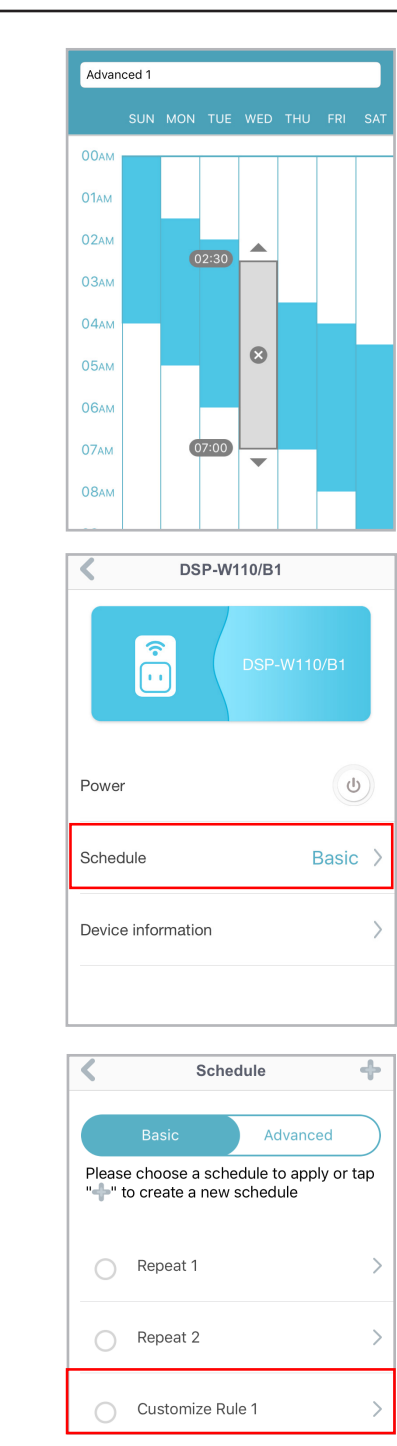

## **Device Information**

<span id="page-21-0"></span>This page shows your product and related network details.

**Product Name:** Displays the product model.

**Firmware** Displays the version of the firmware. **Version:**

**MAC Address:** Displays the MAC address of the device.

**IP Address:** Displays the IP address of the device.

**mydlink** Displays the mydlink number of the device. **Number:**

**Factory Reset:** Tap **Reset** to perform a factory reset.

<span id="page-21-1"></span>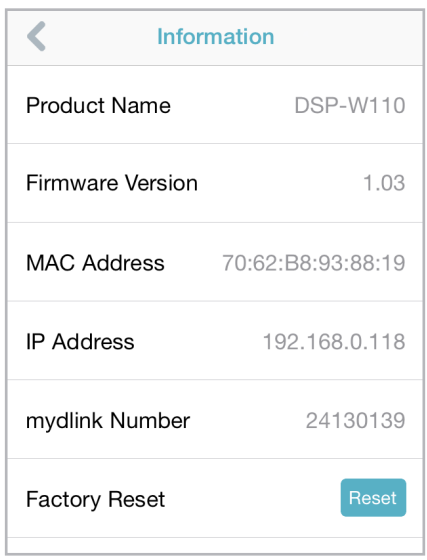

## **My Actions**

<span id="page-22-0"></span>This page lets you add and enable/disable rules which execute actions such as notifications when your DSP-W110 detects motion.

- 1. To add a new rule for you device, tap on **New rule**.
- 2. Tap on the device you want to trigger with the rule.

3. Select from the available conditions for this device and click **Next.**

<span id="page-22-1"></span>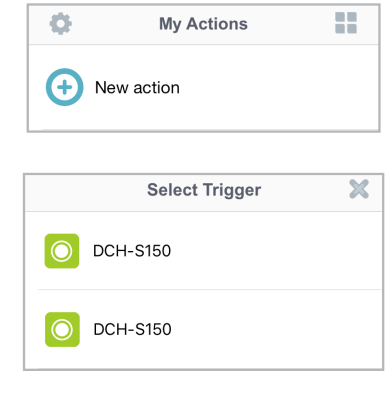

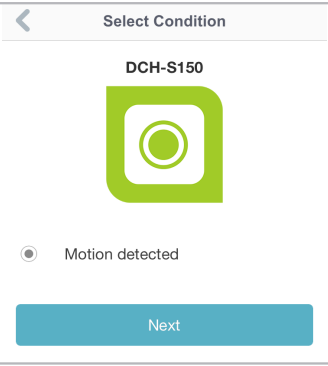

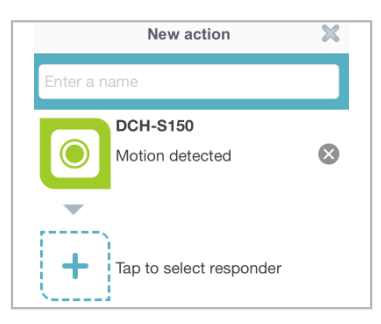

4. Select from the available response for this device.

5. Select from the available actions for this device. Tap **Next.**

6. In the text box, type in a name for this rule and tap **Done.**

7. You will be taken back to the *My Actions* page and you can now enable and disable your rule from this page.

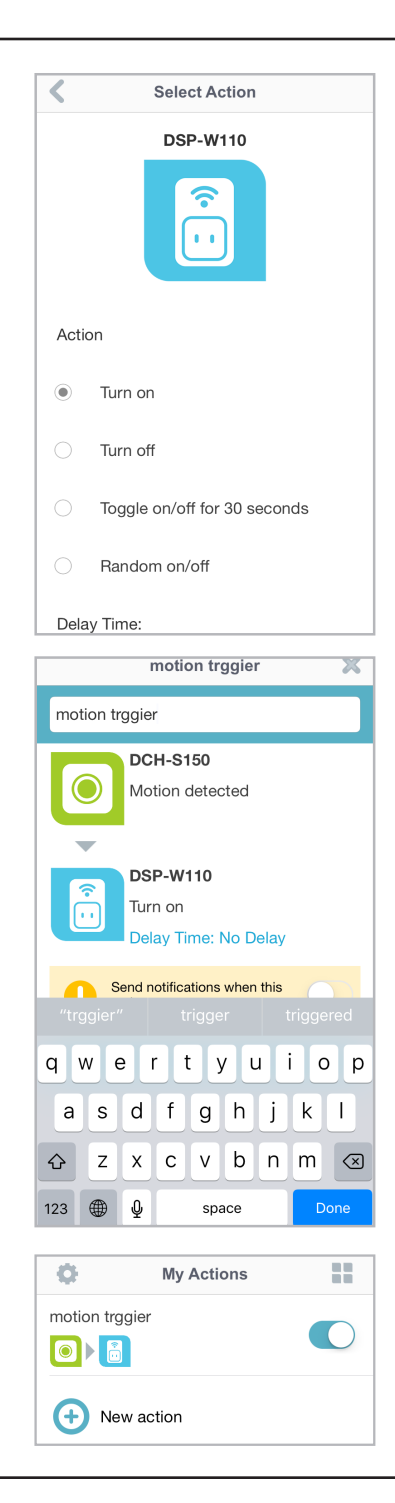

## **My Places**

<span id="page-24-0"></span>This page lets you add devices into a group so you can easily see which devices are in a particular location.

1. To create a group, tap **Add a new group**.

2. On the *New Group* page, tap the icon to choose an icon or photo for the group. Tap next to it to enter a name for the group. Then tap the **+** icon to add devices.

3. Select the devices to be included in this group and tap **Done.**

<span id="page-24-1"></span>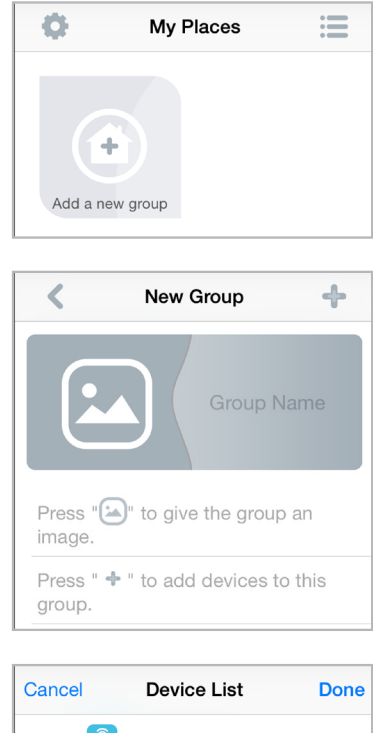

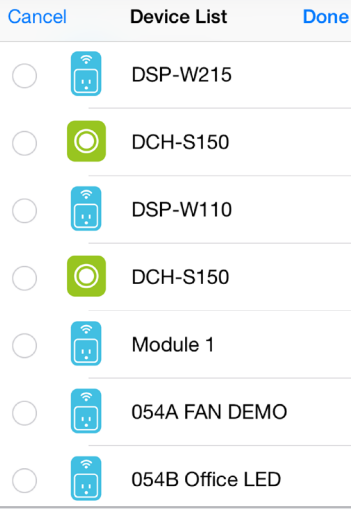

4. Your group is created and will show up in My Places.

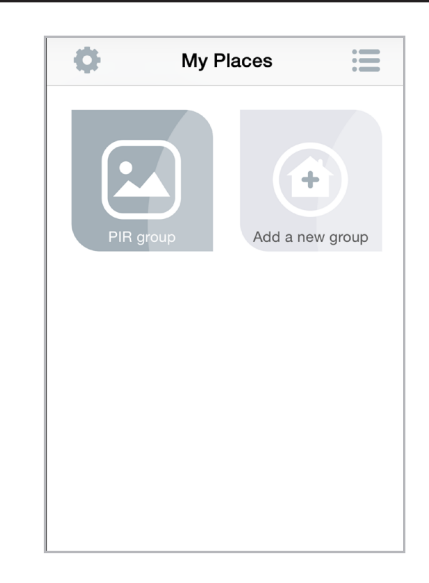

# **Troubleshooting**

#### <span id="page-26-0"></span>**How do I reset the DSP-W110?**

When you reset your DSP-W110, it will change your settings back to the factory default settings. To reset the device, locate the WSP button on the side of the device. With the device plugged in, press and hold the WPS button for about 10 seconds until the Power LED turns red.

#### **Why isn't the Power LED turning on when I plug in my Smart Plug?**

If the Power LED is not turning on:

- 1. Press the ON/OFF button on the front of the Smart Plug.
- 2. Make sure the outlet is working properly. Try plugging in another device to see if it works.
- 3. Make sure that if the outlet is controlled by a light switch, it is in the ON position.
- 4. Try a different outlet to see if the Smart Plug works there.

#### **Why can't I connect to my wireless router?**

If you are having trouble connecting to your wireless router, try plugging the DSP-W110 into a location that is closer to your router. After the Power LED turns solid green, you can unplug the Smart Plug and move it to the desired location.

#### **Where can I find the mydlink Home app?**

You may download the free mydlink Home app from the App Store (iPhone, iPad, or iPod touch) or Google Play (Android). Search for the mydlink Home app by typing in "mydlink Home" into the search field.

#### **How does the Smart Plug work while I am away from home?**

Remote access of the Smart Plug is enabled once you have registered and linked your Smart Plug through mydlink. When your Smart Plug is enabled for remote access, you will be able to control your Smart Plug from anywhere using your iOS or Android device.\*

*\* Your Smart Plug device must be connected to your home Wi-Fi network for remote access.*

# **Technical Specifications**

#### <span id="page-27-0"></span>**Standards**

• IEEE 802.11n

#### **Smart Functions**

- Smart remote control
- Push notifications
- Power scheduling

#### **Security**

• WPA/WPA2

• WPS (Wi-Fi Protected Setup)

#### **Power**

- Input: 100 to 125 V AC
- Consumption: Maximum 3 W
- Max. Power Capacity: Up to 1800 W / 15 amps

#### **Temperature**

- Operating: 0 to 40  $^{\circ}$ C (32 to 104  $^{\circ}$ F)
- Storage: -20 to 65 °C (-4 to 149 °F)

#### **Humidity**

- Operating: 10% to 90% non-condensing
- Storage: 5% to 95% non-condensing

#### **LEDs**

- Power
- Relay Status

#### **Certifications**

- FCC  $\cdot$  IC
- $\cdot$  UL

#### **Dimensions**

• 90 x 67 x 36 mm (3.54 x 2.40 x 1.40 inches)

#### **Weight**

• 125 grams (4.41 ounces)

# **Contacting Technical Support**

<span id="page-28-0"></span>U.S. and Canadian customers can contact D-Link technical support through our web site or by phone.

Before you contact technical support, please have the following ready:

- Model number of the product (e.g. DSP-W110)
- Hardware Revision (located on the camera (e.g. rev B1))
- Serial Number (s/n number located on the camera).

You can find software updates and user documentation on the D-Link website as well as frequently asked questions and answers to technical issues.

#### **For customers within the United States:**

**Phone Support:** (877) 453-5465

**Internet Support:** http://support.dlink.com

#### **For customers within Canada:**

**Phone Support:** (866) 354-6599

**Internet Support:** http://support.dlink.ca

# **Warranty**

<span id="page-29-0"></span>Subject to the terms and conditions set forth herein, D-Link Systems, Inc. ("D-Link") provides this Limited Warranty:

- Only to the person or entity that originally purchased the product from D-Link or its authorized reseller or distributor, and
- Only for products purchased and delivered within the fifty states of the United States, the District of Columbia, U.S. Possessions or Protectorates, U.S. Military Installations, or addresses with an APO or FPO.

#### **Limited Warranty:**

D-Link warrants that the hardware portion of the D-Link product described below ("Hardware") will be free from material defects in workmanship and materials under normal use from the date of original retail purchase of the product, for the period set forth below ("Warranty Period"), except as otherwise stated herein.

• Hardware: One (1) year

The customer's sole and exclusive remedy and the entire liability of D-Link and its suppliers under this Limited Warranty will be, at D-Link's option, to repair or replace the defective Hardware during the Warranty Period at no charge to the original owner or to refund the actual purchase price paid. Any repair or replacement will be rendered by D-Link at an Authorized D-Link Service Office. The replacement hardware need not be new or have an identical make, model or part. D-Link may, at its option, replace the defective Hardware or any part thereof with any reconditioned product that D-Link reasonably determines is substantially equivalent (or superior) in all material respects to the defective Hardware. Repaired or replacement hardware will be warranted for the remainder of the original Warranty Period or ninety (90) days, whichever is longer, and is subject to the same limitations and exclusions. If a material defect is incapable of correction, or if D-Link determines that it is not practical to repair or replace the defective Hardware, the actual price paid by the original purchaser for the defective Hardware will be refunded by D-Link upon return to D-Link of the defective Hardware. All Hardware or part thereof that is replaced by D-Link, or for which the purchase price is refunded, shall become the property of D-Link upon replacement or refund.

#### **Limited Software Warranty:**

D-Link warrants that the software portion of the product ("Software") will substantially conform to D-Link's then current functional specifications for the Software, as set forth in the applicable documentation, from the date of original retail purchase of the Software for a period of ninety (90) days ("Software Warranty Period"), provided that the Software is properly installed on approved hardware and operated as contemplated in its documentation. D-Link further warrants that, during the Software Warranty Period, the magnetic media on which D-Link delivers the Software will be free of physical defects. The customer's sole and exclusive remedy and the entire liability of D-Link and its suppliers under this Limited Warranty will be, at D-Link's option, to replace the non-conforming Software (or defective media) with software that substantially conforms to D-Link's functional specifications for the Software or to refund the portion of the actual purchase price paid that is attributable to the Software. Except as otherwise agreed by D-Link in writing, the replacement Software is provided only to the original licensee, and is subject to the terms and conditions of the license granted by D-Link for the Software. Replacement Software will be warranted for the remainder of the original Warranty Period and is subject to the same limitations and exclusions. If a material non-conformance is incapable of correction, or if D-Link determines in its sole discretion that it is not practical to replace the non-conforming Software, the price paid by the original licensee for the non-conforming Software will be refunded by D-Link; provided that the non-conforming Software (and all copies thereof) is first returned to D-Link. The license granted respecting any Software for which a refund is given automatically terminates.

#### **Non-Applicability of Warranty:**

The Limited Warranty provided hereunder for Hardware and Software portions of D-Link's products will not be applied to and does not cover any refurbished product and any product purchased through the inventory clearance or liquidation sale or other sales in which D-Link, the sellers, or the liquidators expressly disclaim their warranty obligation pertaining to the product and in that case, the product is being sold "As-Is" without any warranty whatsoever including, without limitation, the Limited Warranty as described herein, notwithstanding anything stated herein to the contrary.

#### **Submitting A Claim (USA):**

 The customer shall return the product to the original purchase point based on its return policy. In case the return policy period has expired and the product is within warranty, the customer shall submit a claim to D-Link as outlined below:

- The customer must submit with the product as part of the claim a written description of the Hardware defect or Software nonconformance in sufficient detail to allow DLink to confirm the same, along with proof of purchase of the product (such as a copy of the dated purchase invoice for the product) if the product is not registered.
- The customer must obtain a Case ID Number from D-Link Technical Support at 1-877-453-5465, who will attempt to assist the customer in resolving any suspected defects with the product. If the product is considered defective, the customer must obtain a Return Material Authorization ("RMA") number by completing the RMA form and entering the assigned Case ID Number at https:// rma.dlink.com/.
- After an RMA number is issued, the defective product must be packaged securely in the original or other suitable shipping package to ensure that it will not be damaged in transit, and the RMA number must be prominently marked on the outside of the package. Do not include any manuals or accessories in the shipping package. D-Link will only replace the defective portion of the product and will not ship back any accessories.
- The customer is responsible for all in-bound shipping charges to D-Link. No Cash on Delivery ("COD") is allowed. Products sent COD will either be rejected by D-Link or become the property of D-Link. Products shall be fully insured by the customer and shipped to D-Link Systems, Inc., 17595 Mt. Herrmann, Fountain Valley, CA 92708. D-Link will not be held responsible for any packages that are lost in transit to D-Link. The repaired or replaced packages will be shipped to the customer via UPS Ground or any common carrier selected by D-Link. Return shipping charges shall be prepaid by D-Link if you use an address in the United States, otherwise we will ship the product to you freight collect. Expedited shipping is available upon request and provided shipping charges are prepaid by the customer. D-Link may reject or return any product that is not packaged and shipped in strict compliance with the foregoing requirements, or for which an RMA number is not visible from the outside of the package. The product owner agrees to pay D-Link's reasonable handling and return shipping charges for any product that is not packaged and shipped in accordance with the foregoing requirements, or that is determined by D-Link not to be defective or non-conforming.

#### **Submitting A Claim (Canada):**

 The customer shall return the product to the original purchase point based on its return policy. In case the return policy period has expired and the product is within warranty, the customer shall submit a claim to D-Link as outlined below:

- Customers need to provide their receipt (proof of purchase) even if the product is registered. Without a receipt, no warranty service will be done. The registration is not considered a proof of purchase.
- The customer must submit with the product as part of the claim a written description of the Hardware defect or Software nonconformance in sufficient detail to allow D-Link to confirm the same, along with proof of purchase of the product (such as a copy of the dated purchase invoice for the product) if the product is not registered.
- The customer must obtain a Case ID Number from D-Link Technical Support at 1-800-361-5265, who will attempt to assist the customer in resolving any suspected defects with the product. If the product is considered defective, the customer must obtain a Return Material Authorization ("RMA") number by completing the RMA form and entering the assigned Case ID Number at https://rma.dlink.ca/.
- After an RMA number is issued, the defective product must be packaged securely in the original or other suitable shipping package to ensure that it will not be damaged in transit, and the RMA number must be prominently marked on the outside of the package. Do not include any manuals or accessories in the shipping package. D-Link will only replace the defective portion of the product and will not ship back any accessories.
- The customer is responsible for all in-bound shipping charges to D-Link. No Cash on Delivery ("COD") is allowed. Products sent COD will be rejected by D-Link. Products shall be fully insured by the customer and shipped to D-Link Networks, Inc., 2525 Meadowvale Boulevard Mississauga, Ontario, L5N 5S2 Canada. D-Link will not be held responsible for any packages that are lost in transit to D-Link. The repaired or replaced packages will be shipped to the customer via Purolator Canada or any common carrier selected by D-Link. Return shipping charges shall be prepaid by D-Link if you use an address in Canada, otherwise we will ship the product to you freight collect. Expedited shipping is available upon request and provided shipping charges are prepaid by the customer. D-Link may reject or return any product that is not packaged and shipped in strict compliance with the foregoing requirements, or for which an RMA number is not visible from the outside of the package. The product owner agrees to pay D-Link's reasonable handling and return shipping charges for any product that is not packaged and shipped in accordance with the foregoing requirements, or that is determined by D-Link not to be defective or non-conforming.
- RMA phone number: 1-800-361-5265 Hours of Operation: Monday-Friday, 9:00AM 9:00PM EST

#### **What Is Not Covered:**

The Limited Warranty provided herein by D-Link does not cover:

Products that, in D-Link's judgment, have been subjected to abuse, accident, alteration, modification, tampering, negligence, misuse, faulty installation, lack of reasonable care, repair or service in any way that is not contemplated in the documentation for the product, or if the model or serial number has been altered, tampered with, defaced or removed; Initial installation, installation and removal of the product for repair, and shipping costs; Operational adjustments covered in the operating manual for the product, and normal maintenance; Damage that occurs in shipment, due to act of God, failures due to power surge, and cosmetic damage; Any hardware, software, firmware or other products or services provided by anyone other than D-Link; and Products that have been purchased from inventory clearance or liquidation sales or other sales in which D-Link, the sellers, or the liquidators expressly disclaim their warranty obligation pertaining to the product.

While necessary maintenance or repairs on your Product can be performed by any company, we recommend that you use only an Authorized D-Link Service Office. Improper or incorrectly performed maintenance or repair voids this Limited Warranty.

#### **Disclaimer of Other Warranties:**

EXCEPT FOR THE LIMITED WARRANTY SPECIFIED HEREIN, THE PRODUCT IS PROVIDED "AS-IS" WITHOUT ANY WARRANTY OF ANY KIND WHATSOEVER INCLUDING, WITHOUT LIMITATION, ANY WARRANTY OF MERCHANTABILITY, FITNESS FOR A PARTICULAR PURPOSE AND NONINFRINGEMENT.

IF ANY IMPLIED WARRANTY CANNOT BE DISCLAIMED IN ANY TERRITORY WHERE A PRODUCT IS SOLD, THE DURATION OF SUCH IMPLIED WARRANTY SHALL BE LIMITED TO THE DURATION OF THE APPLICABLE WARRANTY PERIOD SET FORTH ABOVE. EXCEPT AS EXPRESSLY COVERED UNDER THE LIMITED WARRANTY PROVIDED HEREIN, THE ENTIRE RISK AS TO THE QUALITY, SELECTION AND PERFORMANCE OF THE PRODUCT IS WITH THE PURCHASER OF THE PRODUCT.

#### **Limitation of Liability:**

TO THE MAXIMUM EXTENT PERMITTED BY LAW, D-LINK IS NOT LIABLE UNDER ANY CONTRACT, NEGLIGENCE, STRICT LIABILITY OR OTHER LEGAL OR EQUITABLE THEORY FOR ANY LOSS OF USE OF THE PRODUCT, INCONVENIENCE OR DAMAGES OF ANY CHARACTER, WHETHER DIRECT, SPECIAL, INCIDENTAL OR CONSEQUENTIAL (INCLUDING, BUT NOT LIMITED TO, DAMAGES FOR LOSS OF GOODWILL, LOSS OF REVENUE OR PROFIT, WORK STOPPAGE, COMPUTER FAILURE OR MALFUNCTION, FAILURE OF OTHER EQUIPMENT OR COMPUTER PROGRAMS TO WHICH D-LINK'S PRODUCT IS CONNECTED WITH, LOSS OF INFORMATION OR DATA CONTAINED IN, STORED ON, OR INTEGRATED WITH ANY PRODUCT RETURNED TO D-LINK FOR WARRANTY SERVICE) RESULTING FROM THE USE OF THE PRODUCT, RELATING TO WARRANTY SERVICE, OR ARISING OUT OF ANY BREACH OF THIS LIMITED WARRANTY, EVEN IF D-LINK HAS BEEN ADVISED OF THE POSSIBILITY OF SUCH DAMAGES. THE SOLE REMEDY FOR A BREACH OF THE FOREGOING LIMITED WARRANTY IS REPAIR, REPLACEMENT OR REFUND OF THE DEFECTIVE OR NONCONFORMING PRODUCT. THE MAXIMUM LIABILITY OF D-LINK UNDER THIS WARRANTY IS LIMITED TO THE PURCHASE PRICE OF THE PRODUCT COVERED BY THE WARRANTY. THE FOREGOING EXPRESS WRITTEN WARRANTIES AND REMEDIES ARE EXCLUSIVE AND ARE IN LIEU OF ANY OTHER WARRANTIES OR REMEDIES, EXPRESS, IMPLIED OR STATUTORY.

#### **Governing Law:**

This Limited Warranty shall be governed by the laws of the State of California. Some states do not allow exclusion or limitation of incidental or consequential damages, or limitations on how long an implied warranty lasts, so the foregoing limitations and exclusions may not apply. This Limited Warranty provides specific legal rights and you may also have other rights which vary from state to state.

#### **Trademarks:**

D-Link is a registered trademark of D-Link Corporation/D-Link Systems, Inc. Other trademarks or registered trademarks are the property of their respective owners.

#### **Copyright Statement:**

No part of this publication or documentation accompanying this product may be reproduced in any form or by any means or used to make any derivative such as translation, transformation, or adaptation without permission from D-Link Corporation/D-Link Systems, Inc., as stipulated by the United States Copyright Act of 1976 and any amendments thereto. Contents are subject to change without prior notice.

Copyright ©2016 by D-Link Corporation/D-Link Systems, Inc. All rights reserved.

#### **CE Mark Warning:**

This is a Class B product. In a domestic environment, this product may cause radio interference, in which case the user may be required to take adequate measures.

#### **FCC Statement:**

This device complies with Part 15 of the FCC Rules. Operation is subject to the following two conditions: (1) This device may not cause harmful interference, and (2) this device must accept any interference received, including interference that may cause undesired operation.

This equipment has been tested and found to comply with the limits for a Class B digital device, pursuant to Part 15 of the FCC Rules. These limits are designed to provide reasonable protection against harmful interference in a residential installation. This equipment generates, uses and can radiate radio frequency energy and, if not installed and used in accordance with the instructions, may cause harmful interference to radio communications. However, there is no guarantee that interference will not occur in a particular installation. If this equipment does cause harmful interference to radio or television reception, which can be determined by turning the equipment off and on, the user is encouraged to try to correct the interference by one of the following measures:

- Reorient or relocate the receiving antenna.
- Increase the separation between the equipment and receiver.
- Connect the equipment into an outlet on a circuit different from that to which the receiver is connected.
- Consult the dealer or an experienced radio/TV technician for help.

**FCC Caution:** Any changes or modifications not expressly approved by the party responsible for compliance could void the user's authority to operate this equipment.

This transmitter must not be co-located or operating in conjunction with any other antenna or transmitter.

**Note:** The country code selection is for non-US model only and is not available to all US model. Per FCC regulation, all WiFi product marketed in US must fixed to US operation channels only.

#### **IMPORTANT NOTICE: FCC Radiation Exposure Statement:**

This equipment complies with FCC radiation exposure limits set forth for an uncontrolled environment. This equipment should be installed and operated with minimum distance 20cm between the radiator & your body to match the intended destination. The firmware setting is not accessible by the end user.

#### **Industry Canada statement:**

This device complies with RSS-210 of the Industry Canada Rules. Operation is subject to the following two conditions: (1) This device may not cause harmful interference, and (2) this device must accept any interference received, including interference that may cause undesired operation.

Ce dispositif est conforme à la norme CNR-210 d'Industrie Canada applicable aux appareils radio exempts de licence. Son fonctionnement est sujet aux deux conditions suivantes: (1) le dispositif ne doit pas produire de brouillage préjudiciable, et (2) ce dispositif doit accepter tout brouillage reçu, y compris un brouillage susceptible de provoquer un fonctionnement indésirable.

#### **Radiation Exposure Statement:**

This equipment complies with IC radiation exposure limits set forth for an uncontrolled environment. This equipment should be installed and operated with minimum distance 20cm between the radiator & your body.

#### **Declaration d'exposition aux radiations:**

Cet equipement est conforme aux limites d'exposition aux rayonnements IC etablies pour un environnement non controle. Cet equipement doit etre installe et utilise avec un minimum de 20 cm de distance entre la source de rayonnement et votre corps.

# **Registration**

#### Register your product online at registration.dlink.com

<span id="page-36-0"></span>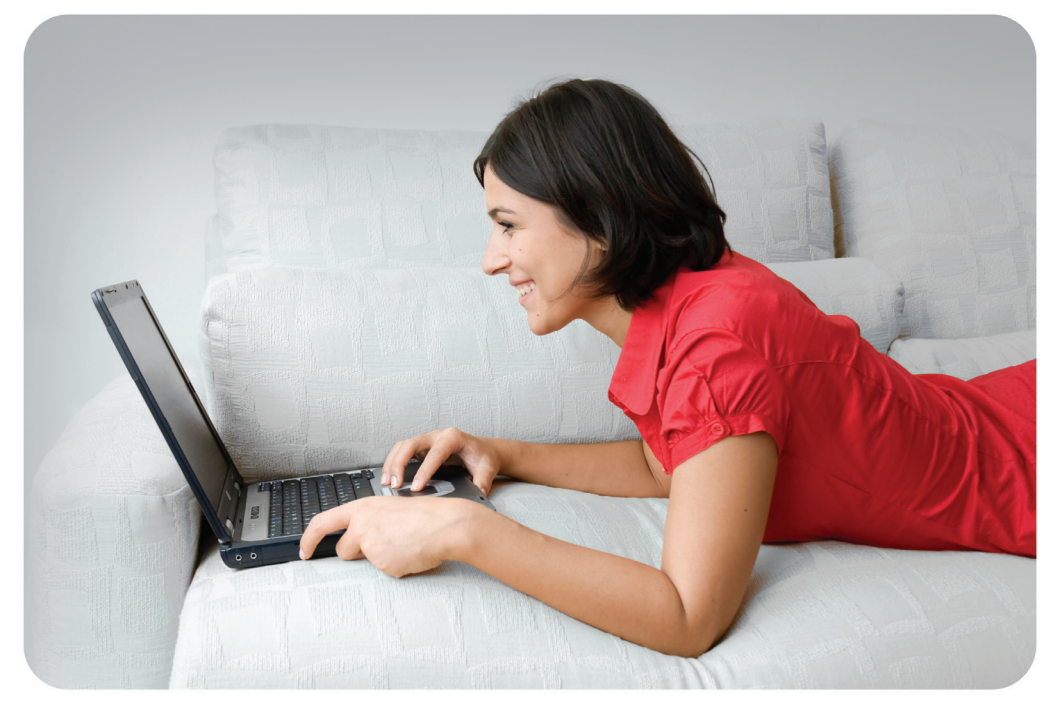

Product registration is entirely voluntary and failure to complete or return this form will not diminish your warranty rights.

Version 2.00 April 11, 2016

Free Manuals Download Website [http://myh66.com](http://myh66.com/) [http://usermanuals.us](http://usermanuals.us/) [http://www.somanuals.com](http://www.somanuals.com/) [http://www.4manuals.cc](http://www.4manuals.cc/) [http://www.manual-lib.com](http://www.manual-lib.com/) [http://www.404manual.com](http://www.404manual.com/) [http://www.luxmanual.com](http://www.luxmanual.com/) [http://aubethermostatmanual.com](http://aubethermostatmanual.com/) Golf course search by state [http://golfingnear.com](http://www.golfingnear.com/)

Email search by domain

[http://emailbydomain.com](http://emailbydomain.com/) Auto manuals search

[http://auto.somanuals.com](http://auto.somanuals.com/) TV manuals search

[http://tv.somanuals.com](http://tv.somanuals.com/)